### **UFPA \* CCB** Laboratório de Informática **Biometria Calc - Criação de gráficos com dados classificados** (Leitura complementar ao [capítulo 1\)](http://www.cultura.ufpa.br/dicas/biome/biolivro.htm)

Relembrando, quando se cria um gráfico deve-se lembrar sempre que:

Toda representação gráfica deve apresentar *títulos (principal e dos eixos), escala e origem dos dados* de forma clara e explicativa, dispensando qualquer esclarecimento adicional.

Para exibir graficamente dados classificados *de acordo com sua distribuição de freqüências* é necessário seguir dois procedimentos:

# **1. Escolher um intervalo de classes**

- Por exemplo: calcular a amplitude de variação dos dados amostrais (diferença entre o maior e o menor valor amostrais).

- Calcular o valor do [intervalo.](http://www.cultura.ufpa.br/dicas/biome/bioamos.htm#interva)

(*Por exemplo*: Dividir essa amplitude por *8* e, depois, por *20*. Pode-se tomar como o intervalo entre as classes qualquer número entre os resultados obtidos).

- Determinar o limite inferior da primeira classe e tomar o menor valor observado nos dados como o *centro* da primeira classe.

Desse valor subtrair a metade do intervalo: o valor encontrado é o limite inferior da primeira classe

- Os limites das outras classes serão obtidos pela adição do intervalo até que seja incluído o último valor amostral.

### **2. Construir a tabela de distribuição de freqüências**

- Abrir o Calc

- Utilizando os dados dos universitários do exercício abaixo, digitar os dados na coluna A (ou copiar para a nova planilha a coluna de dados do exercício feito anteriormente)

- Calcular e escolher um bom intervalo de classes ( *k* ) = de 2 em 2, de 3 em 3, de 5 em 5, de 10 em 10 etc).

- Digitar na coluna C os valores referentes a cada classe, sendo que:

*\** Cada célula deve conter um número que é o limite máximo daquela classe.

*\** Os valores devem estar em ordem ascendente.

*\** O último número deve conter o maior número observado nos dados

*\** O Calc contará os dados existentes entre as caselas adjacentes,

sendo que os números com valor menor ou igual ao limite superior serão contados na mesma célula.

- Selecionar a casela D1 (é onde vai aparecer o resultado)

- Clicar no Menu Inserir e em Função, ou em CTRL <F2>, ou na tecla ["Assistente de funções"](http://www.cultura.ufpa.br/dicas/open/calc-fun.htm#piloto) fixi

- Na janela que aparece, na categoria "Todas" procurar e clicar duplo sobre a função "Freqüência" - Verificar que, na lateral, aparece a fórmula desejada.

- No campo "Dados" informar o endereço dos dados (nesse caso A1:A100), digitando A1:A100 *ou* clicando no botão lateral e, depois, sobre as células e clicando em "Enter"

- No campo "Classes" informar o endereço dos dados, por exemplo, digitando C1:C\_ (digitar o número correto) *ou*

clicando no botão e, depois, sobre as células e clicando em "Enter"

- Clicar em "OK" e observar o aparecimento do resultado a partir da célula D1, anteriormente clicada O resultado é a [tabela de distribuição de freqüências](http://www.cultura.ufpa.br/dicas/biome/bioamos.htm#freq) dos dados que estão na coluna A, de acordo com o intervalo de dados escolhido.

Essa tabela é a área que deverá ser usada para criar o gráfico, de modo semelhante ao que foi feito no [item](file:///C:/dicas/open/calc-gras.htm) [anterior.](file:///C:/dicas/open/calc-gras.htm)

# **3. Criar o gráfico**

- *Selecionar* os dados das colunas C e D.
- *-* Clicar no atalho *ou* no Menu *Inserir* e em *Gráfico*.
- Seguir os passos já vistos em ["Como criar um gráfico"](http://www.cultura.ufpa.br/open/calc-gras.htm#criargra)

# **4. Tipos de gráficos representativos de uma distribuição**

Uma distribuição de freqüência pode ser representada graficamente por vários tipos de gráfico. São muito utilizados:

- Histograma: é um gráfico em coluna, formado por um conjunto de retângulos justapostos, cujas bases se situam sobre o eixo dos X, de forma que seus pontos médios coincidem com os pontos médios dos intervalos de classe.

- Polígono de freqüência - é um gráfico em linha, sendo as freqüências marcadas sobre perpendiculares ao eixo horizontal, levantadas pelos pontos médios dos intervalos de classe.

- Polígono de freqüência acumulada - é traçado marcando-se as freqüências acumuladas sobre perpendiculares ao eixo horizontal, levantadas nos pontos correspondentes aos limites superiores dos intervalos de classe.

### **Exercícios**

*Antes* de iniciar os exercícios, ler as páginas:

[Como construir um gráfico,](http://www.cultura.ufpa.br/dicas/open/calc-gra.htm) para orientar-se quanto ao que é um bom gráfico e

[Criação de gráficos no Calc](http://www.cultura.ufpa.br/dicas/open/calc-gras.htm) para inteirar-se sobre detalhes da construção de gráficos no Calc

O *exercício 1* está na página [Criação de gráficos no Calc.](http://www.cultura.ufpa.br/dicas/open/calc-gras.htm)

*2. Repetindo* os dados sobre estatura em centímetros de 100 universitários de sexo masculino:

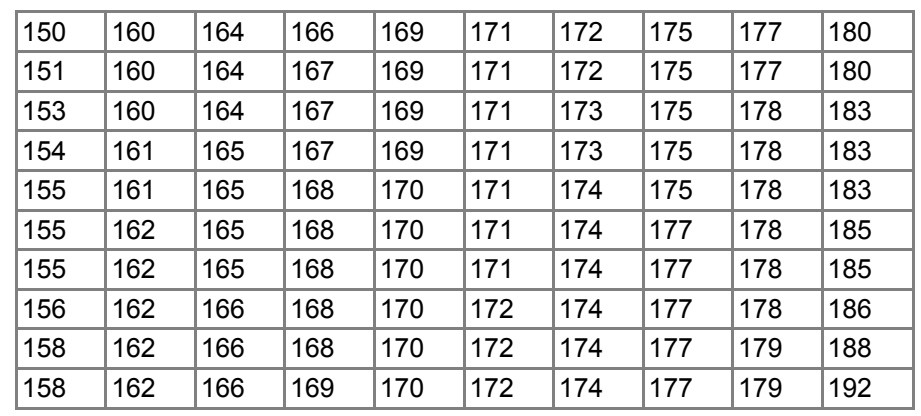

Considerando-se estes dados

*a.* Qual é a amplitude de variação?

*b.* Quais valores devem ser bons como intervalos de classes?

- *3.* Criar gráficos, com intervalo = 3, *a.* em linha *b.* em colunas
- *4.* Criar gráficos, com intervalo = 4, *a.* em linha *b.* em colunas
- *5.* Criar gráficos, com intervalo = 5, *a.* em linha *b.* em barras
- O texto e dados a seguir referem-se aos exercícios *6* a *8*.

Supondo que os seguintes valores representam a concentração de uma enzima no sangue, em mg/ml, da população humana em duas cidades (*A* = Ananindeua e *B* = Belém), em 2002:

*A:* 6, 7, 7, 7, 8, 8, 8, 9, 9, 9, 10, 10, 11, 12, 12, 13, 14, 14, 14, 15, 16, 16, 16, 17, 17, 17, 18, 18, 18, 19 *B:* 1, 2, 2, 3, 3, 4, 4, 5, 6, 7, 8, 9, 10, 11, 12, 13, 14, 15, 16, 16, 17, 18, 19, 20, 21, 22, 23, 23, 25, 26

- *6.* Para cada amostra, considerando-se estes dados
- *a.* Qual é a amplitude de variação?
- *b.* Quais valores devem ser bons como intervalos de classes?

*7.* Demonstrar graficamente a distribuição dessa enzima, criando gráficos com dados classificados, com intervalo = 3.

(Abrir uma planilha no Calc e digitar os dados da cidade A na coluna A e os de B na coluna B.)

- *a.* em linha para a cidade A
- *b.* em colunas para a cidade B
- *c.* em colunas para ambas as cidades
- *8.* Repetir, com intervalo = 4
- *a.* em linha para a cidade A
- *b.* em colunas para a cidade B
- *c.* em colunas para ambas as cidades

(*Nota*: Esses são os exercícios 2 a 8 da [Lista de exercícios](file:///C:/dicas/biome/bioexe1g.htm) *1g*).

Última alteração: 12 fev 2008

Este "site", destinado prioritariamente aos alunos de Fátima Conti, pretende auxiliar quem esteja começando a se interessar por Bioestatística, computadores e programas, estando em permanente construção. Sugestões e comentários são bem vindos. Agradeço antecipadamente.